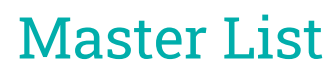

Last Modified on 25/01/2024 3:18 pm AEST

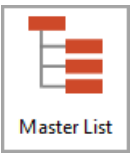

The instructions in this article relate to *Master List.* The icon may be located on your *[StrataMax](http://smhelp.stratamax.com/help/stratamax-desktop) Desktop* or found using the *[StrataMax](https://smhelp.stratamax.com/help/stratamax-desktop#stratamax-search) Search*.

The *Master List* is used to produce a report for the chart of accounts and each building. This report shows the *Code Number* and *Name* for each account together with its type (posting, heading or total) and location. The *Master Chart [Building](http://smhelp.stratamax.com/help/master-chart)* and the *Base [Building](http://smhelp.stratamax.com/help/base-building)* also have access to the *Master List.*

This report lists the following information about each general ledger account code (Excluding creditors [082...] and lot owners accounts [021..]): Code Number, Description, Master Type, List P/L, B/S, +/-, End, U/L, P/L.

## Running the Master List Report

- 1. Select building using the Building Selector Tool or either *Select Base Building* to run the Master List from the Base (template) or *Select Master Chart Building*.
- 2. Search or select *Master List*.
- 3. Click *Proceed*.

The general ledger account codes are configured in *Account [Maintenance](http://smhelp.stratamax.com/help/account-maintenance-account-maintenance)*.

# Master List Configuration

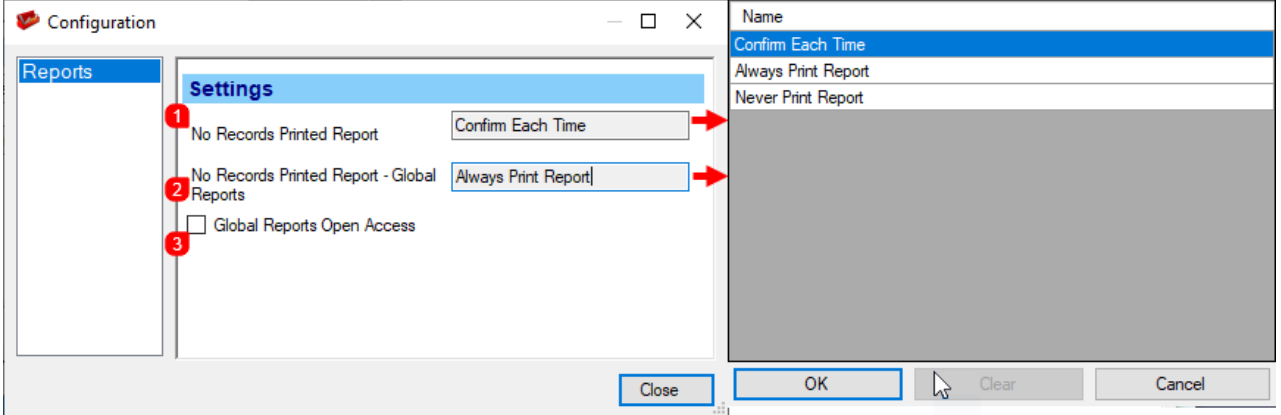

#### **1. No Records Printed Report**

If a report produces no records, choose what happens:

- Confirm Each Time
- Always Print Report
- Never Print Report

#### **2. No Records Printed Report - Global Report**

If a report produces no records, choose what happens:

- Confirm Each Time
- Always Print Report
- Never Print Report

#### **3. Global Reports Open Access**

If ticked, the the global report process will not check locked buildings.

### Master List Reporting Options

The below information will apply to all areas of output for the report.

- 1. Select building using the *Building [Selector](https://smhelp.stratamax.com/help/stratamax-desktop#building-selector) Tool*.
	- You can also select the *Base [Building](http://smhelp.stratamax.com/help/base-building)* or *Master Chart [Building](http://smhelp.stratamax.com/help/master-chart)* if you would like to export the report those accounts to Excel.
- 2. Search or select *Master List*.
- 3. Select the *Options* menu and the either:
	- *Code Number Order* to print in number order.
	- *Name Order* to print in alphabetical order.
- 4. Select the output as either *Screen*, *Printer* or *Excel*.
- 5. Double-click in the *Select Codes* field if you want to report on specific or a range of codes, then tag the relevant codes and click *OK*.
- 6. Back in the *Master List* screen, click *OK.*
- 7. List will now be displayed on screen/printed/Excel.